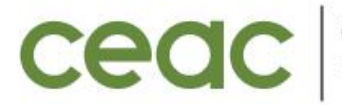

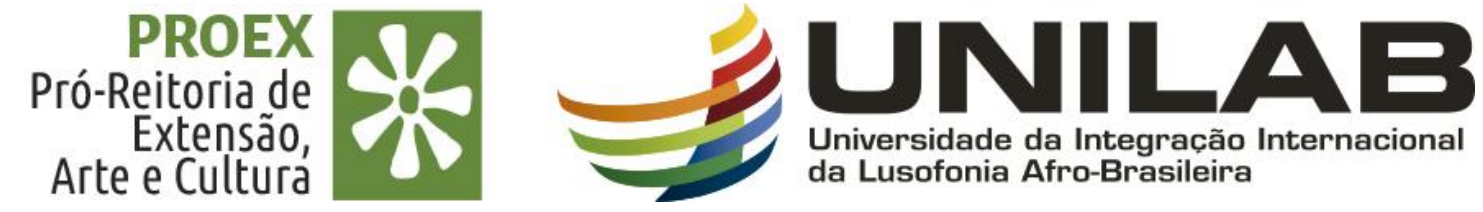

# **TUTORIAL 11**

**GERENCIAR EQUIPE EXECUTORA DA AÇÃO (cadastrar novo membro, alterar coordenador, atualizar função do membro, finalizar membro, emitir declaração e certificado)**

**MAIO 2023**

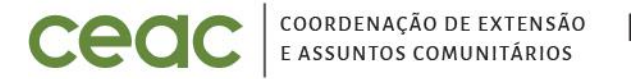

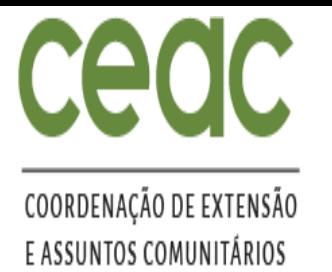

Pró-Reitoria de

Arte e Cultura

Extensão,

## **MENU: GERENCIAR EQUIPES ORGANIZADORAS**

# **External Section** Rovo Membro

# : Alterar Coordenador

- **Et Atualizar**
- **KA**: Finalizar
- : Remover
	- : Emitir Declaração

Universidade da Integração Internacional da Lusofonia Afro-Brasileira

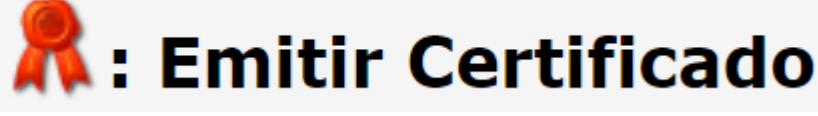

## **IMPORTANTE:**

Para gerenciar a equipe organizadora, a ação de extensão (programa, projeto, curso, evento ou prestação de serviço) deve estar com o status de **"EXECUÇÃO"** no SIGAA.

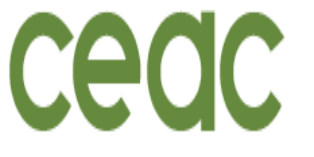

Pró-Reitoria de

Arte e Cultura

Extensão.

Universidade da

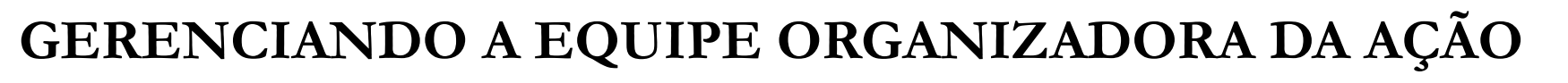

**1. DOCENTE:** Menu docente > Extensão > Ações de Extensão > Gerenciar Ações > Gerenciar Equipes Organizadoras.

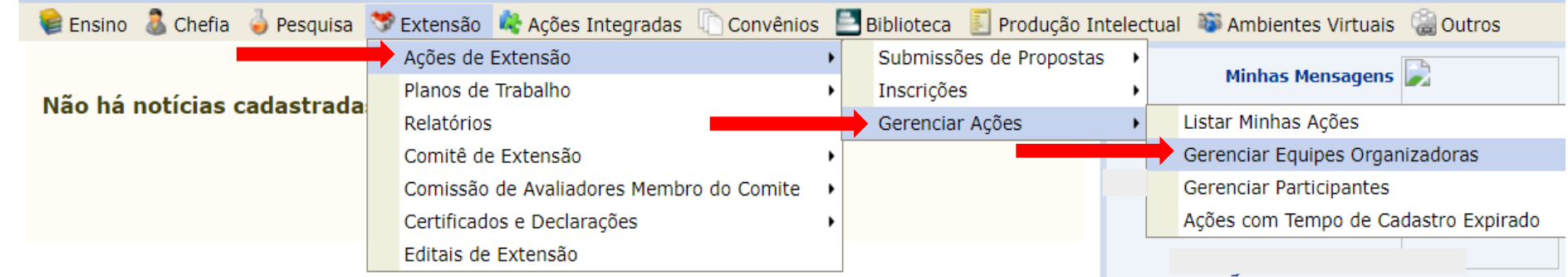

**2. TÉCNICO(A):** Extensão > Gerenciar Ações > Gerenciar Equipes Organizadoras.

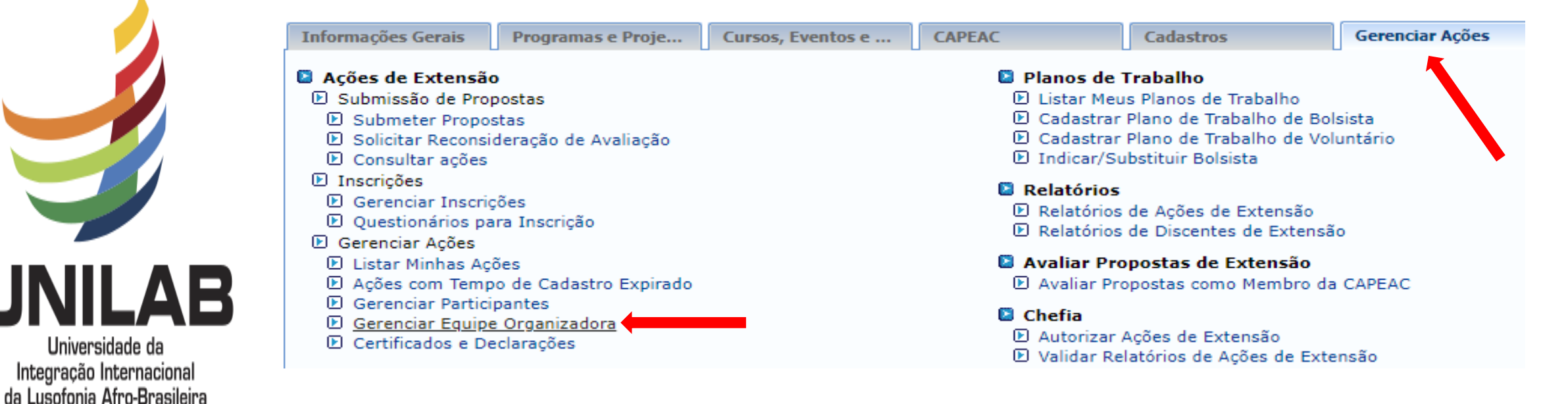

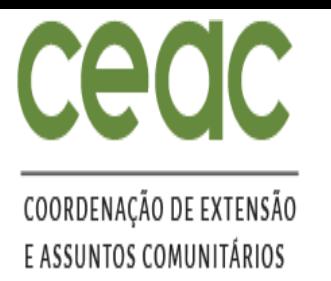

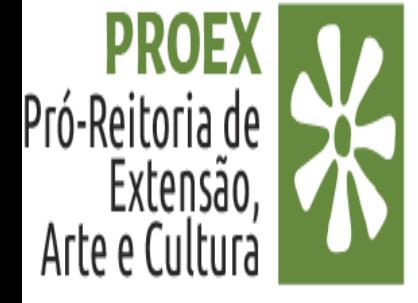

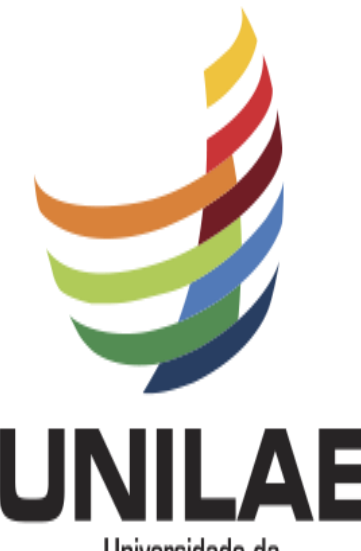

Universidade da Integração Internacional da Lusofonia Afro-Brasileira

## **CADASTRAR UM NOVO MEMBRO**

- 3. Após clicar em "Gerenciar Equipes Organizadoras" irá abrir uma janela na qual estarão listadas suas ações e os respectivos membros.
- 4. Para inserir um novo membro na equipe, **clique em cadastrar novo membro**, conforme imagem abaixo.

## EXTENSÃO > EQUIPE RESPONSÁVEL PELA AÇÃO INTEGRADA

#### Caro coordenador.

Existe uma grande diferença entre 'Finalizar um Membro da Equipe' e 'Excluir um Membro da Equipe.' Quando um membro é excluído da sua participação na Ação Integrada é removida do sistema, portanto ele não terá o direito de emitir Certificados e Declarações relacionados à Ação Integrada. Quando um Membro da Equipe é 'Finalizado' ele não é removido do sistema e ainda é possível ao membro emitir o Certificado. A função de atual coordenador de um projeto é destacada em vermelho.

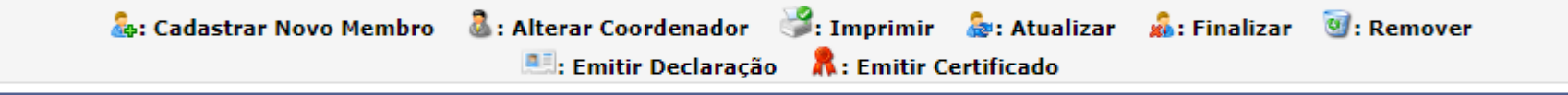

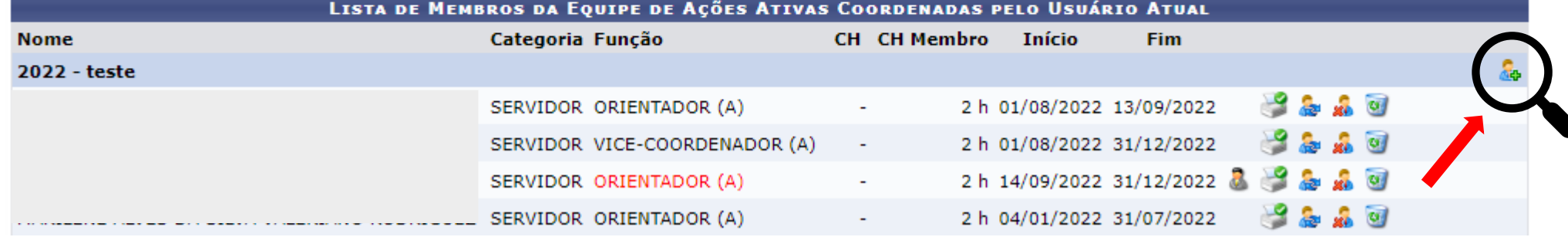

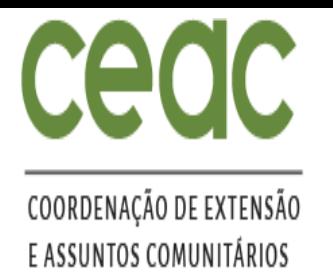

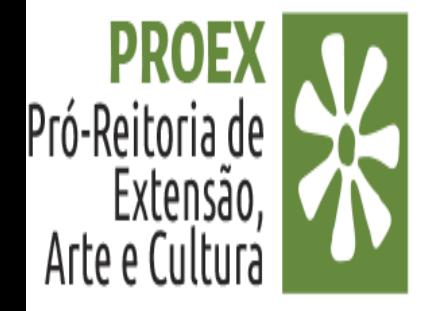

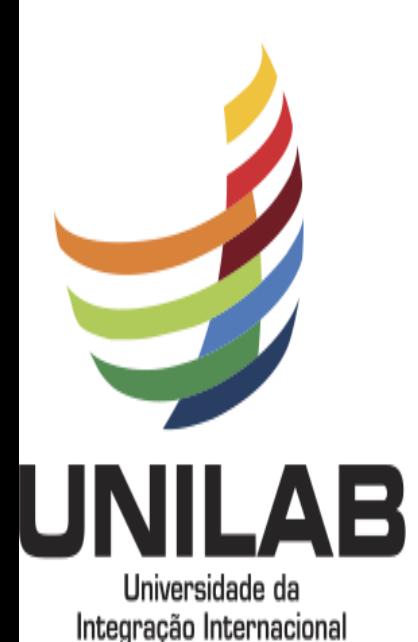

da Lusofonia Afro-Brasileira

## **CADASTRANDO UM NOVO MEMBRO**

- 5. Para a inclusão do novo membro da equipe **Interno** à UNILAB (docente, técnica (o) e/ou discente), basta colocar o nome da pessoa e a função que ela terá no projeto. O sistema reconhecerá automaticamente o membro.
- 6. Para a inclusão de um membro da equipe **Externo** à UNILAB, é necessário o conhecimento prévio: do nome completo, CPF (exceto para estrangeiro) e a instituição de origem.
- 7. Após preencher o nome e a função, data de início, clique em **Confirmar Cadastro.**

## EXTENSÃO > CADASTRAR MEMBRO NA EQUIPE

## **DADOS DO MEMBRO DA EQUIPE**

Selecione a categoria do membro para realizar a busca de acordo com os critérios específicos

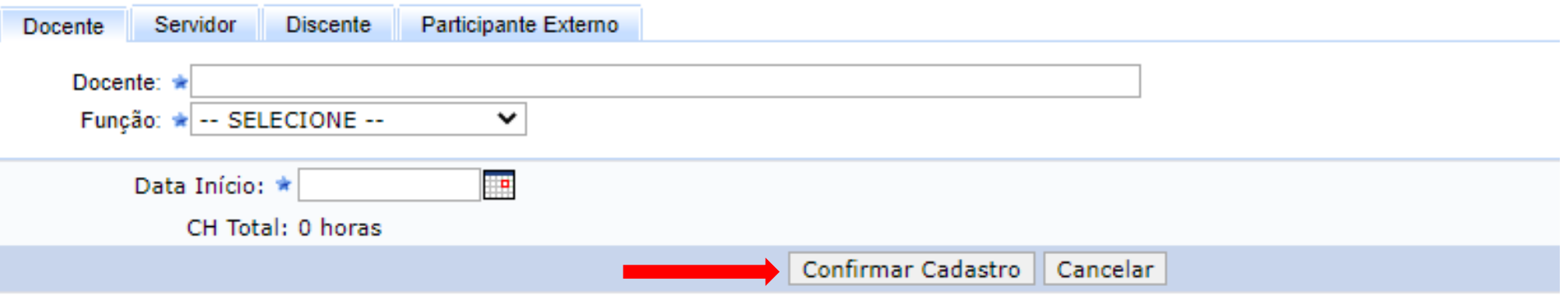

\* Campos de preenchimento obrigatório.

**OBSERVAÇÃO: Perceba que a carga horária total marca "0" horas. Somente após o novo membro ser inserido em uma atividade(nova ou já existente) da ação, ele terá carga horária.**

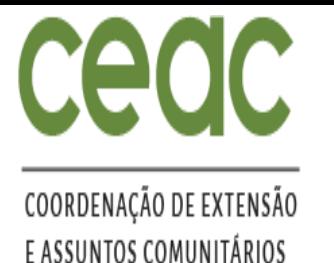

Pró-Reitoria de Arte e Cultura

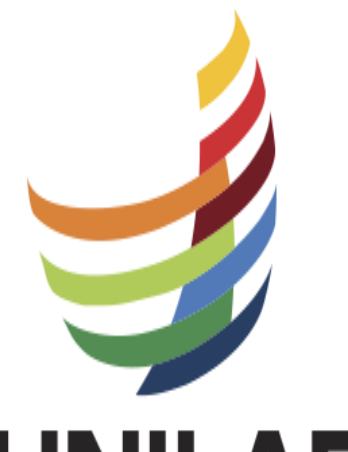

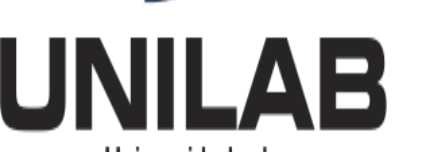

Universidade da Integração Internacional da Lusofonia Afro-Brasileira

# **CADASTRANDO UMA ATIVIDADE PARA O NOVO MEMBRO**

- 8. Ao cadastrar o novo membro da equipe, será necessário inseri-lo em uma atividade já existente do projeto ou adicionar um novo objetivo e/ou uma nova atividade para ele.
- 9. Para cadastrar um novo objetivo clique em cadastrar objetivo;
- 10. Neste tutorial cadastraremos uma nova atividade, **clicando em alterar Objetivo do Programa.**

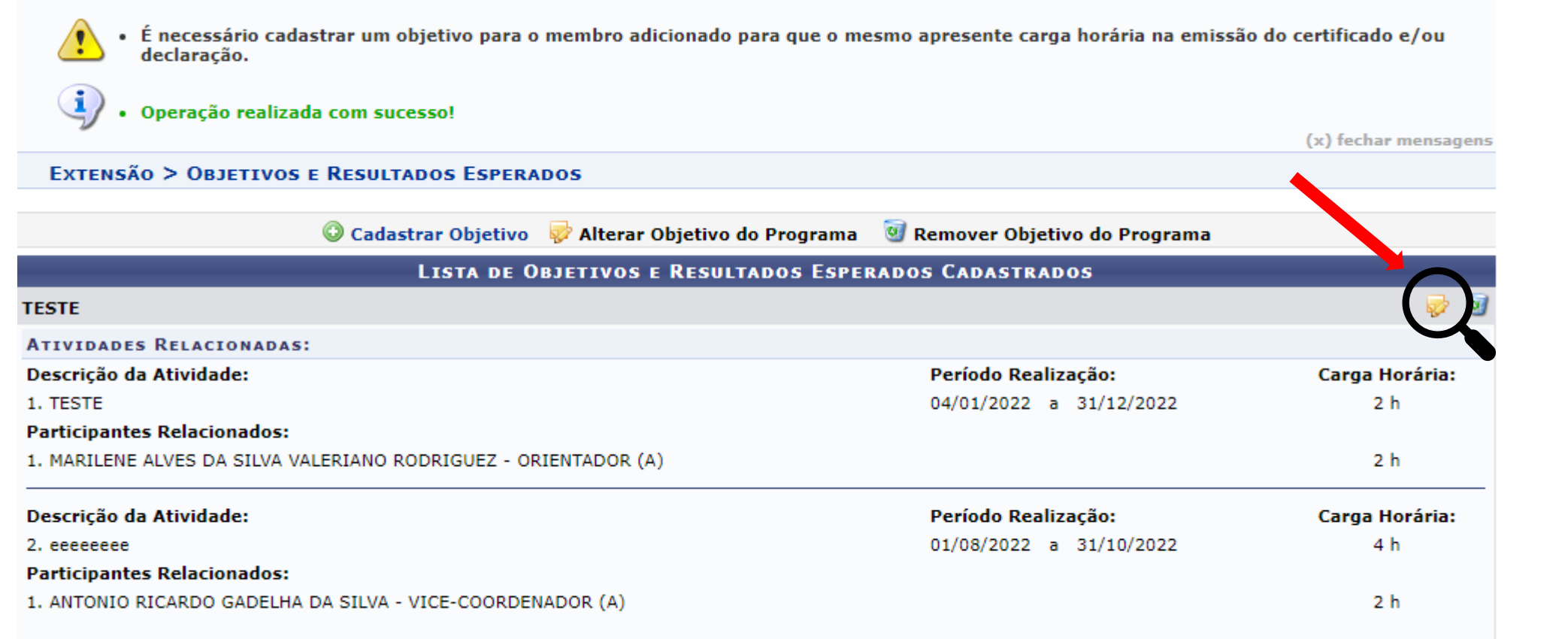

Gravar Objetivos Cancelar

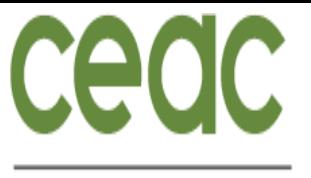

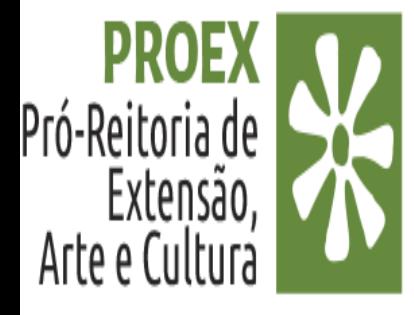

Universidade da Integração Internacional da Lusofonia Afro-Brasileira

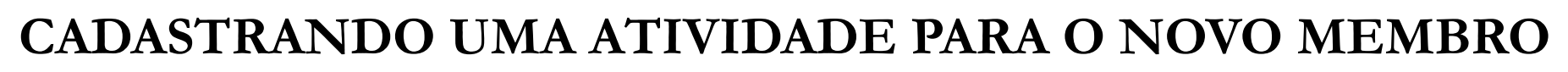

## 11. Agora vamos clicar em **Adicionar Atividade**

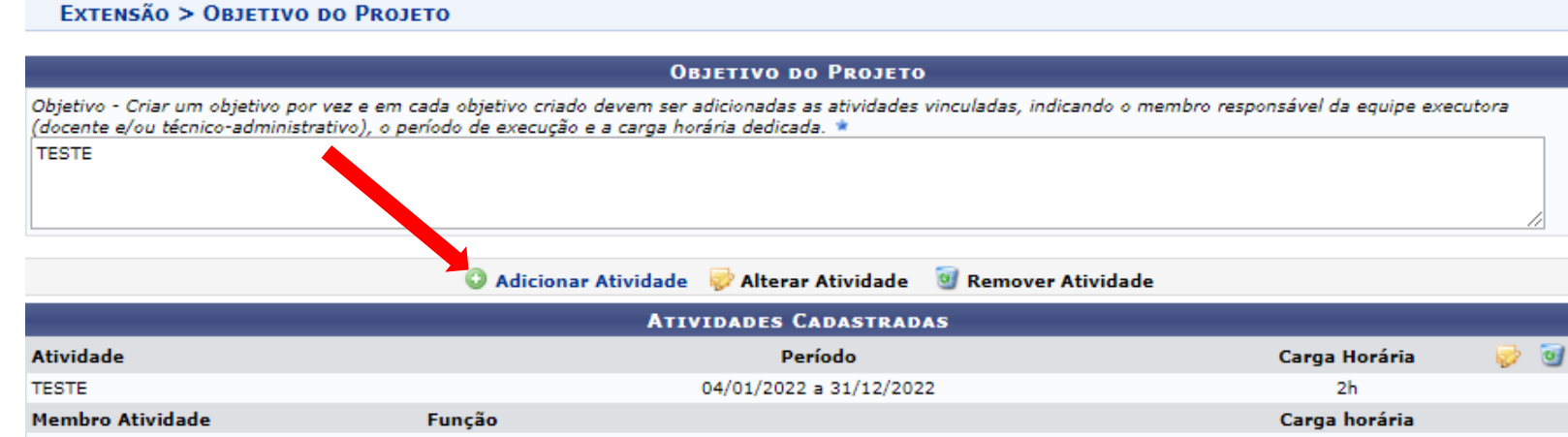

- 12. Agora, preencha os itens obrigatórios e selecione o nome do novo integrante da equipe para essa atividade.
- 13. Em seguida **clique em adicionar membro e depois em adicionar atividade**

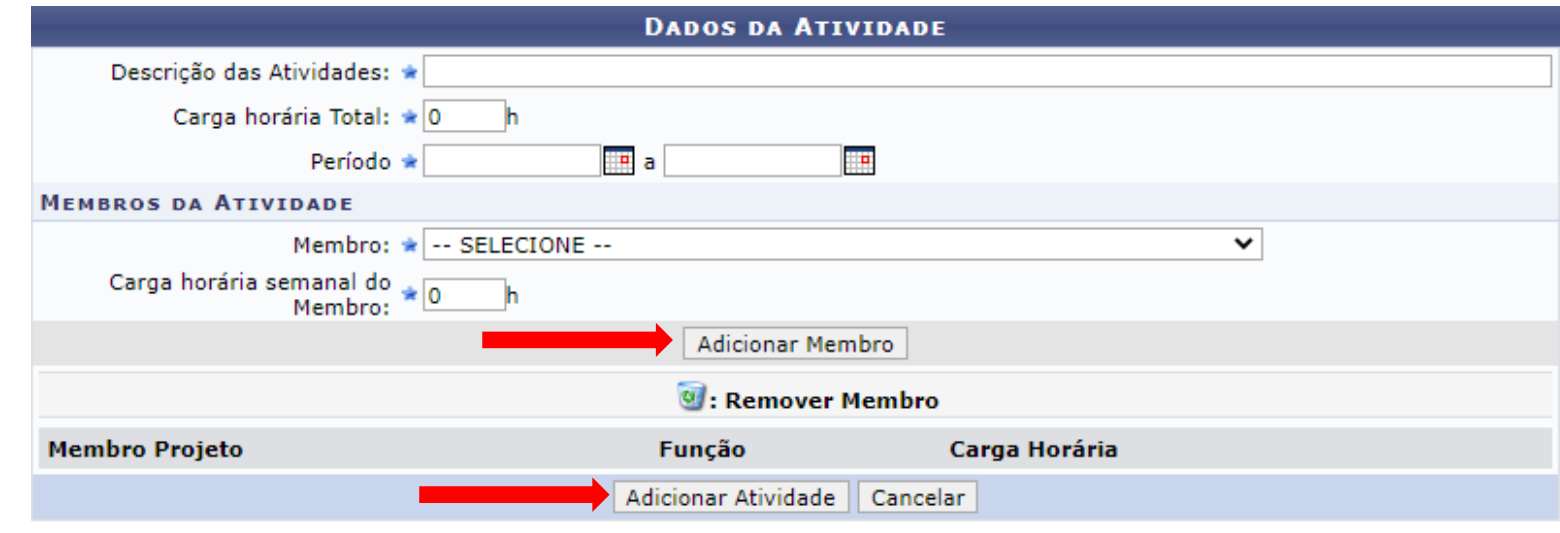

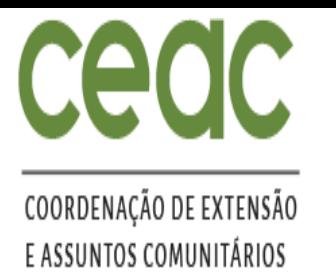

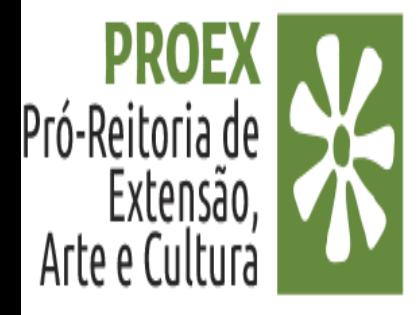

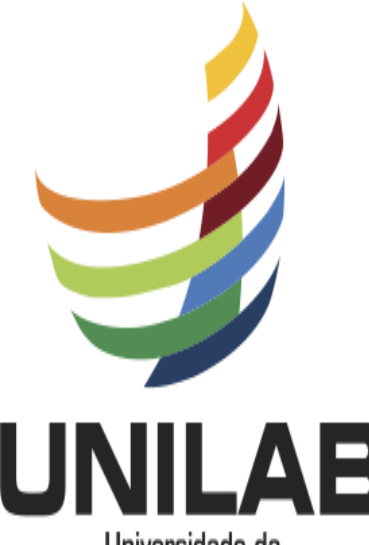

Universidade da Integração Internacional da Lusofonia Afro-Brasileira

# **ALTERAR O (A) COORDENADOR (A) DA AÇÃO**

- 14. Após clicar em "Gerenciar Equipes Organizadoras" irá abrir uma janela na qual estarão listadas suas ações e os respectivos membros.
- 15. Para Alterar o Coordenador da Ação, **clique em alterar coordenador**, conforme imagem abaixo.

EXTENSÃO > EQUIPE RESPONSÁVEL PELA AÇÃO INTEGRADA

#### Caro coordenador.

Existe uma grande diferença entre 'Finalizar um Membro da Equipe' e 'Excluir um Membro da Equipe.' Quando um membro é excluído da sua participação na Ação Integrada é removida do sistema, portanto ele não terá o direito de emitir Certificados e Declarações relacionados à Ação Integrada. Quando um Membro da Equipe é 'Finalizado' ele não é removido do sistema e ainda é possível ao membro emitir o Certificado. A função de atual coordenador de um projeto é destacada em vermelho.

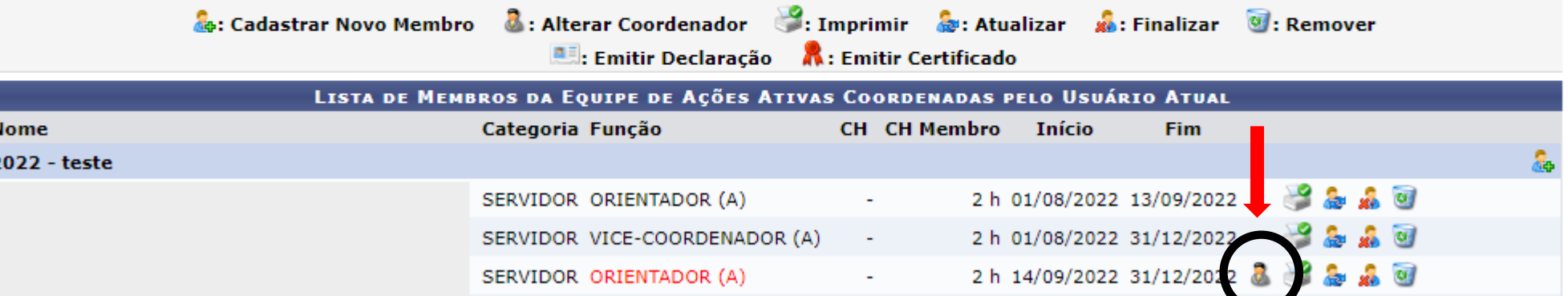

..\_\_..\_\_\_\_\_ SERVIDOR ORIENTADOR(A)

2 h 04/01/2022 31/07/2022

 $200$ 

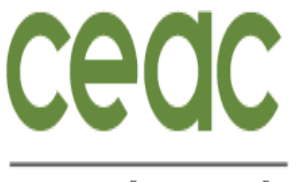

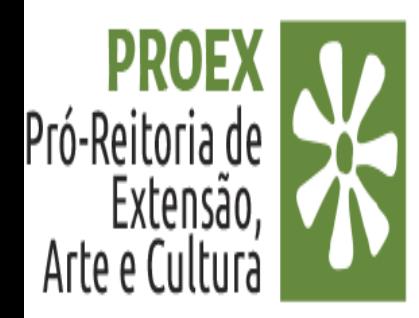

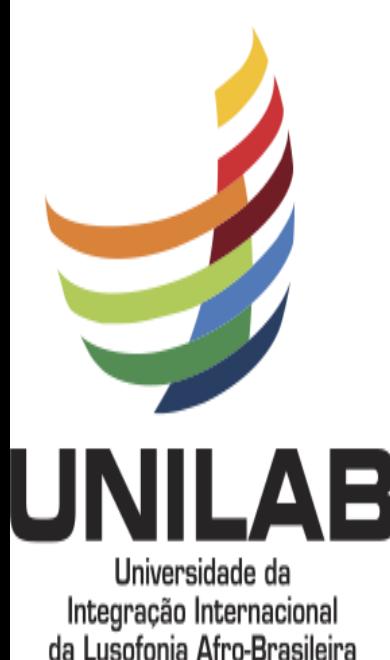

# **ALTERANDO O (A) COORDENADOR (A) DA AÇÃO**

16. Nessa nova janela deve ser indicado o nome do novo (a) coordenador (a) da ação que poderá ser um (a) docente ou um (a) técnico (a) da UNILAB. Também é necessário indicar a carga horária e a data de inicio da nova coordenação.

17. Em seguida confirme a mudança **clicando em Alterar Coordenador**

**EXTENSÃO > ALTERAR COORDENADOR** 

## **Caro Coordenador.**

A data da troca do coordenador será a data de início do novo coordenador. Neste caso, o coordenador atual será finalizado com a data final sendo a data de início do novo coordenador. O coordenador vigente será o novo coordenador e o senhor perderá os privilégios de coordenador desta ação,

### **DADOS DO COORDENADOR ATUAL**

Projeto: 2021 - Treinamento equipe Proex no Módulo de Extensão Sigaa.

Nome:

Categoria: SERVIDOR

Função: ORIENTADOR (A)

Período: 01/05/2021 a 01/08/2021

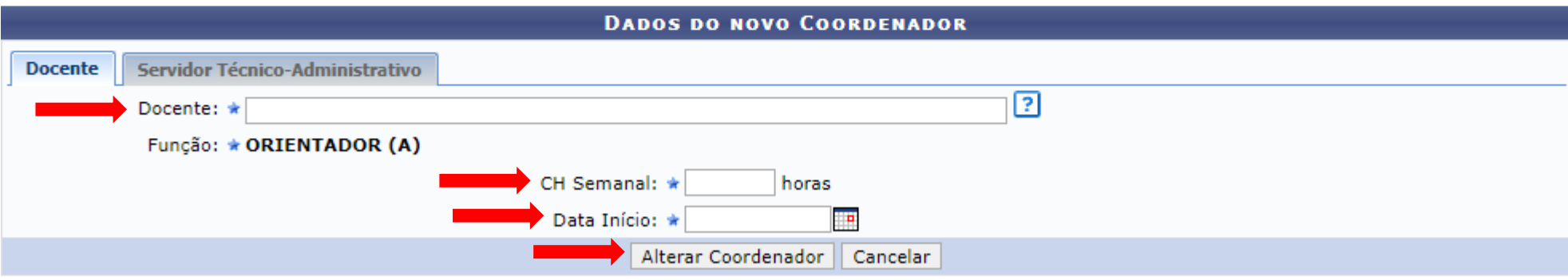

\*Campos de Preenchimento Obrigatório

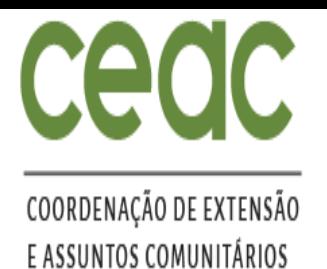

## **ATUALIZAR MEMBRO**

18. Você utilizará o comando **atualizar** para alterar a função do integrante, a data de início e a data do fim da atuação dele no projeto.

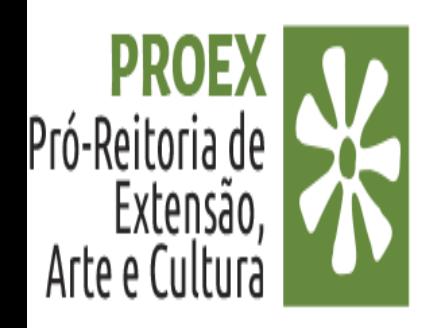

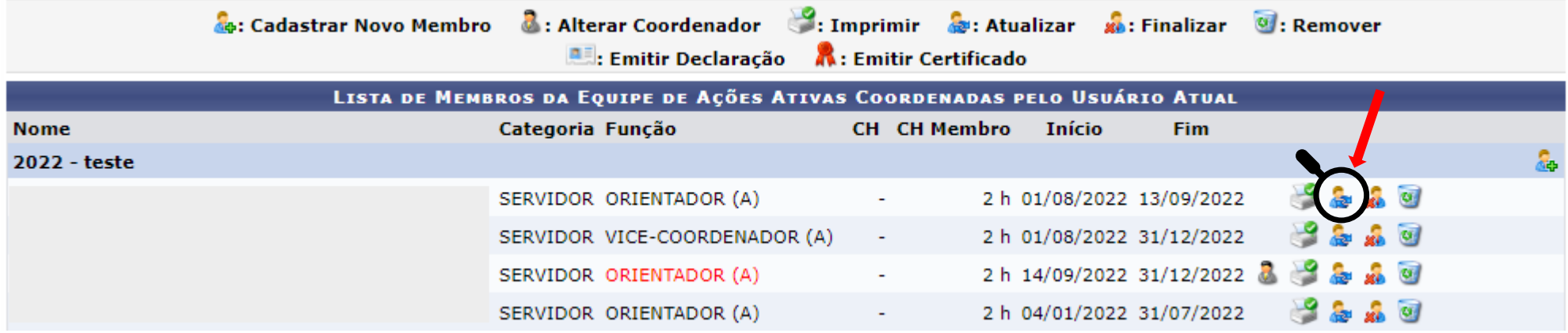

19. Após realizar as alterações desejadas, **clique em Confirmar Alteração**

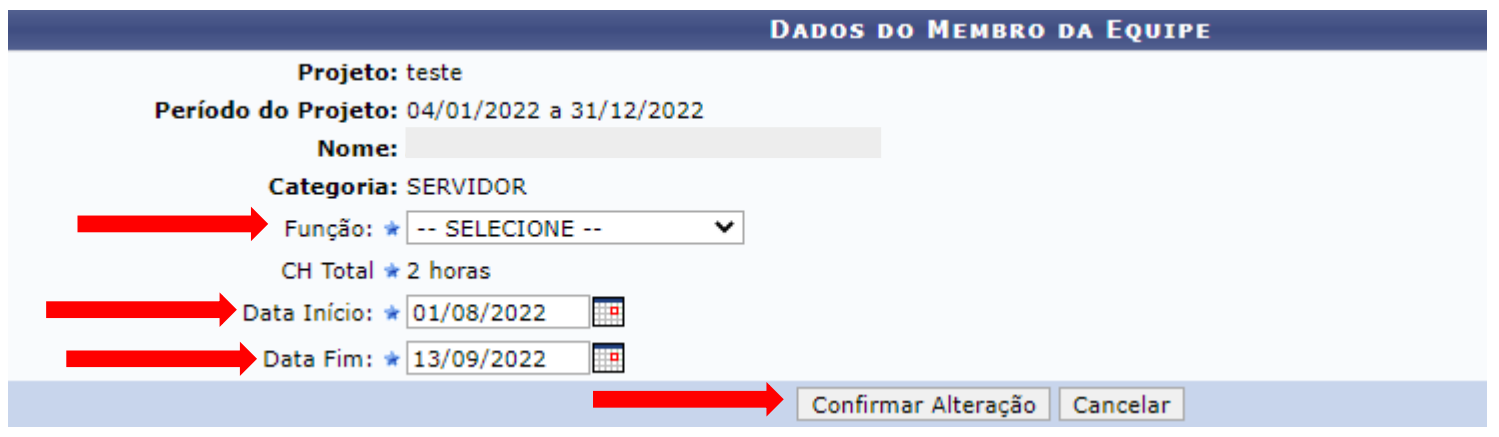

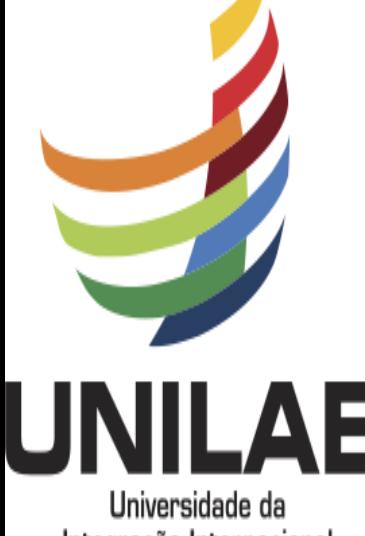

Integração Internacional da Lusofonia Afro-Brasileira

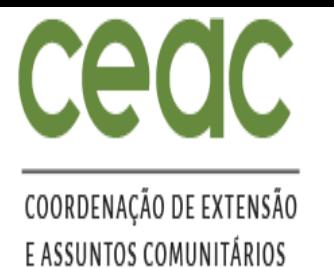

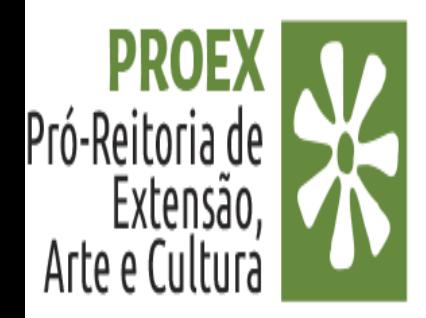

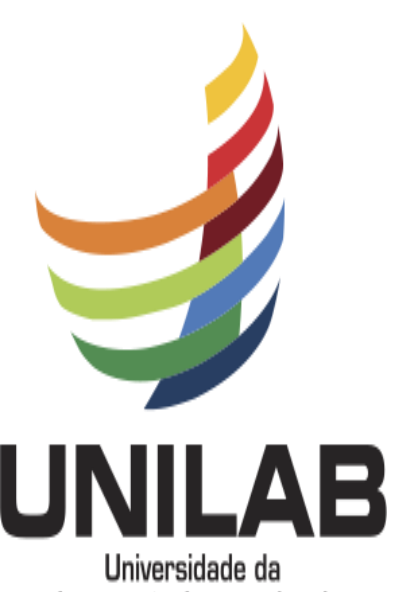

## Integração Internacional da Lusofonia Afro-Brasileira

## **FINALIZAR OU EXCLUIR O MEMBRO**

20. Você utilizará o comando **Finalizar** para finalizar a atuação do integrante da equipe da ação, ele permanecerá no sistema e terá direito ao certificado pelo tempo que ficou na atividade. 21. Confirma a finalização clicando em **Confirmar Finalização**

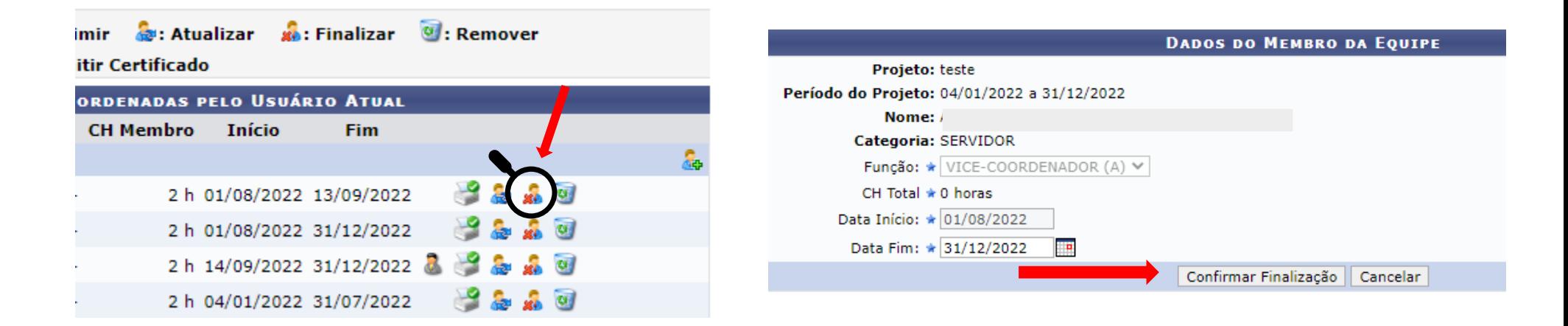

**IMPORTANTE:** O comando **Remover** exclui o integrante do sistema e ele não terá direito a certificado ou declaração.

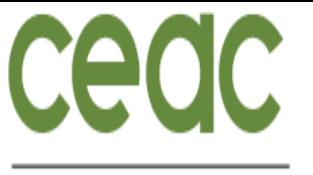

**EMITINDO A DECLARAÇÃO OU O CERTIFICADO**

22. Clique no ícone **emitir certificado** e o documento será baixado para seu computador ou outro

EXTENSÃO > EQUIPE RESPONSÁVEL PELA AÇÃO INTEGRADA

dispositivo que esteja usando.

#### Caro coordenador,

Existe uma grande diferença entre 'Finalizar um Membro da Equipe' e 'Excluir um Membro da Equipe.' Quando um membro é excluído da sua participação na Ação Integrada é removida do sistema, portanto ele não terá o direito de emitir Certificados e Declarações relacionados à Ação Integrada. Quando um Membro da Equipe é 'Finalizado' ele não é removido do sistema e ainda é possível ao membro emitir o Certificado. A função de atual coordenador de um projeto é destacada em vermelho.

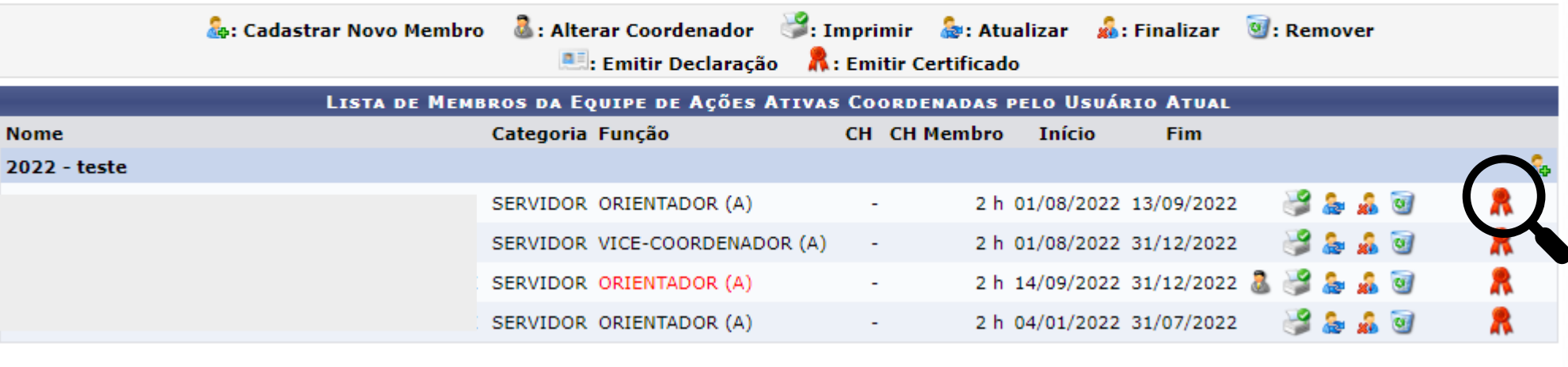

**OBSERVAÇÃO: Caso o certificado ainda não esteja disponível, aparecerá o ícone para baixar a declaração.**

Pró-Reitoria de Extensão, Arte e Cultura

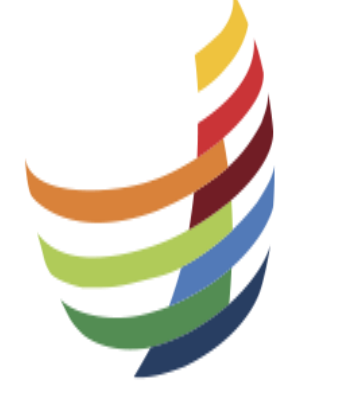

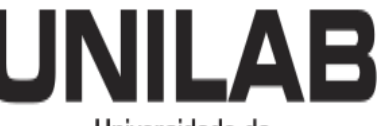

Universidade da Integração Internacional da Lusofonia Afro-Brasileira

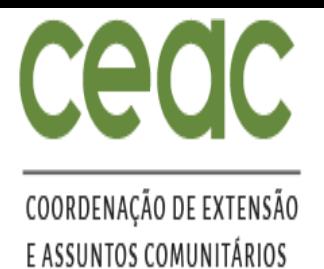

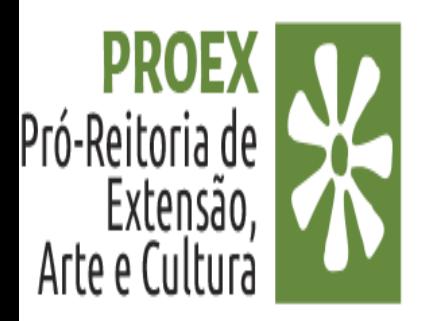

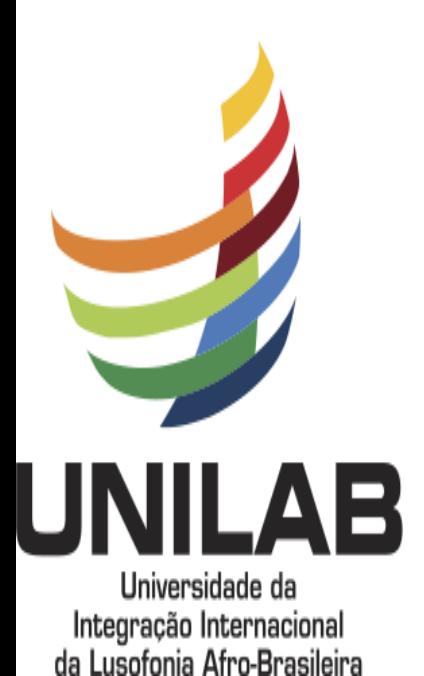

# DÚVIDAS SOBRE O PROCESSO ?

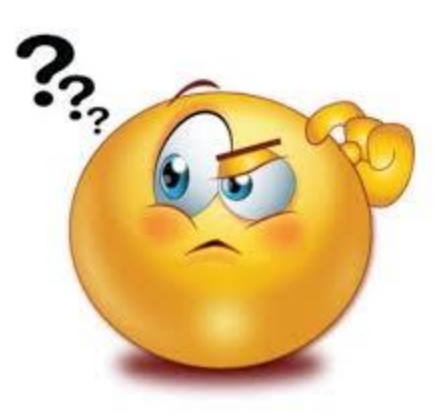

Entre em contato por e-mail: ceac@unilab.edu.br ou pibeac@unilab.edu.br